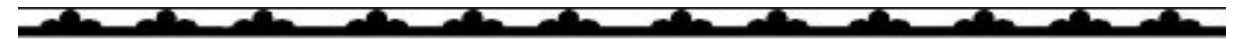

# Mountain State Fair NC State Sub W-9

Procedure: Filling out a NC State Sub W-9 Date: 5/9/2024

Revision: Date:

This procedure is to be used to fill out the NC State Sub W-9 for registration.

Note: Using your phone for registration can create issues. For best results use a desktop computer.

Online select the North Carolina Mountain State Fair from the WNC Ag Center Menu

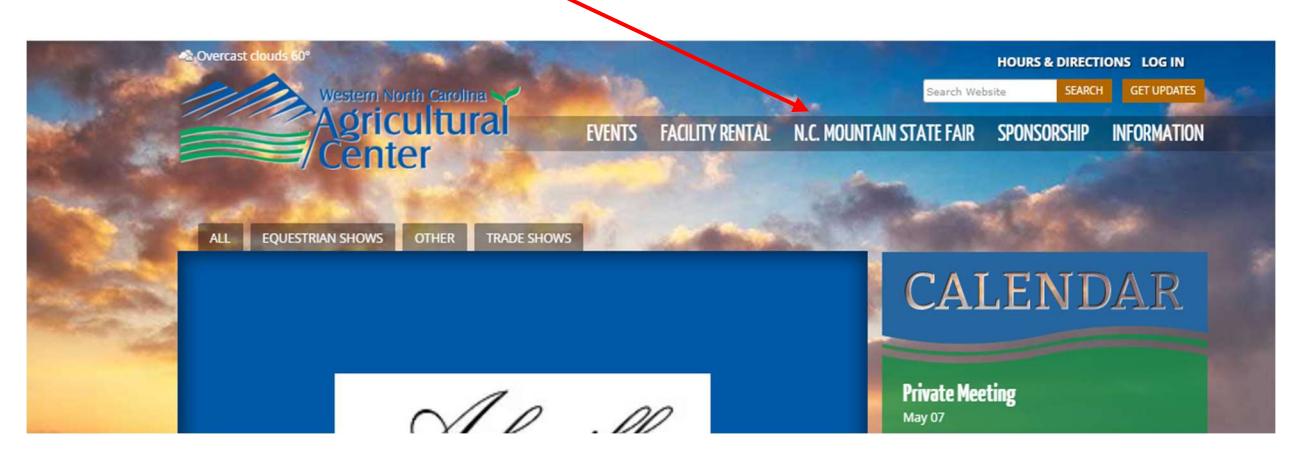

From the pull down, Select Catalog then Heartbeat of Fair Focus – Expo Exhibits

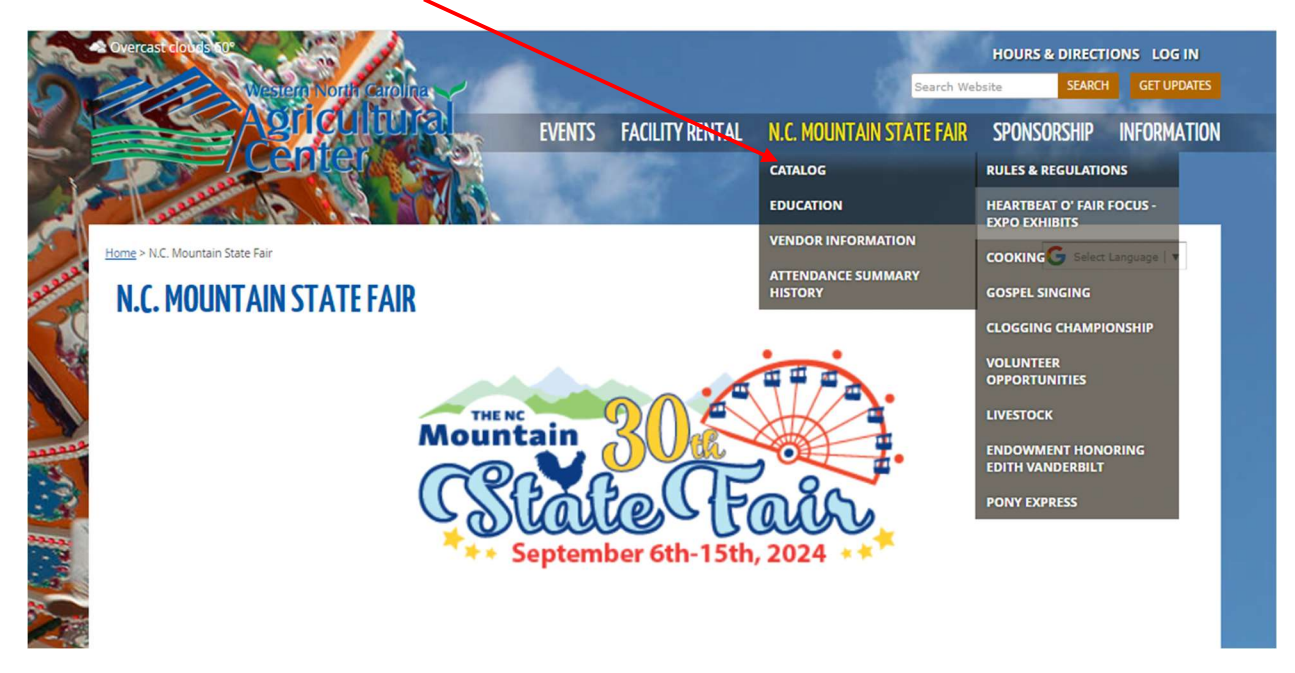

Read all Rules and Regulations before starting the registration procedures before starting the registration process.

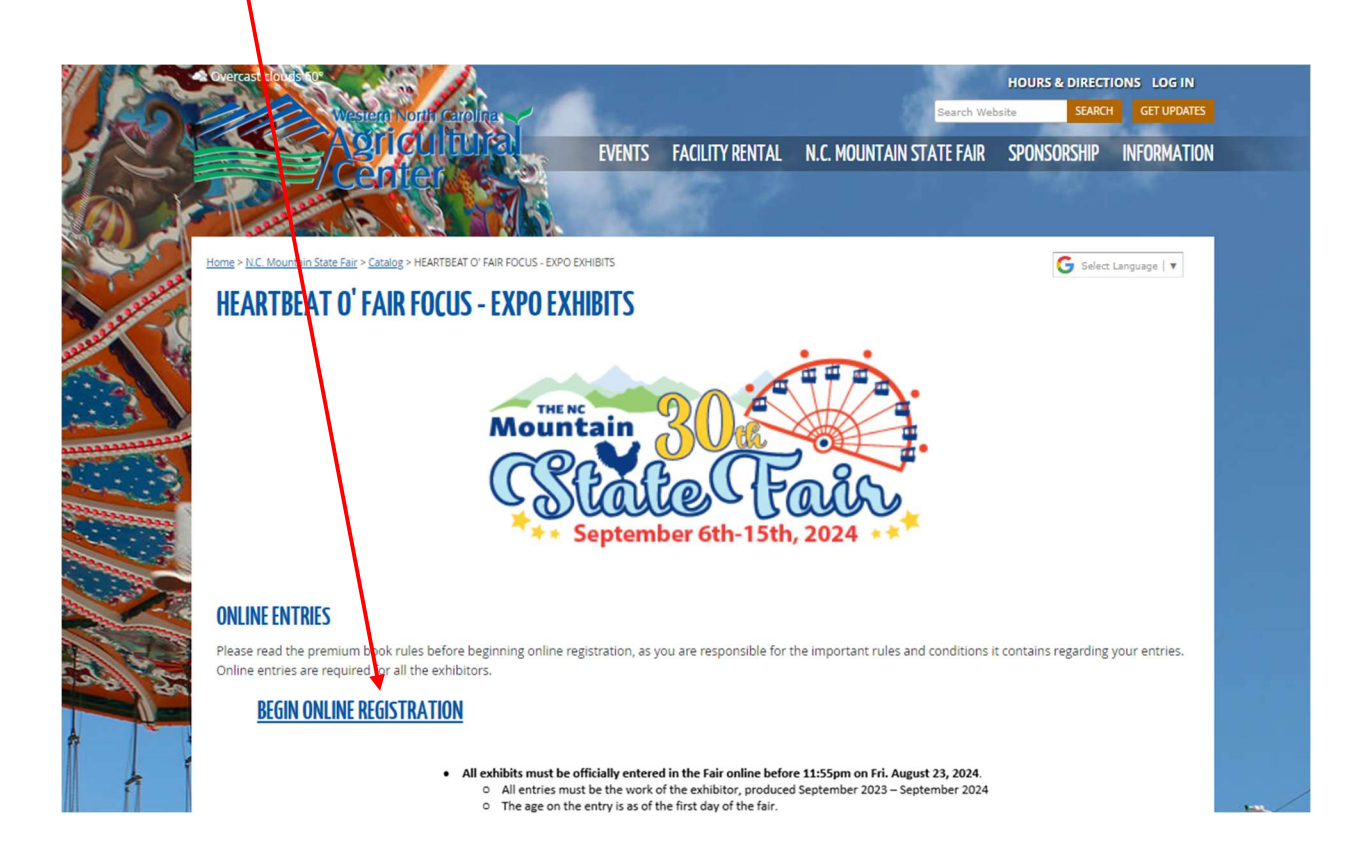

Select "Begin Online Registration"

**STOP** make sure the Adobe Acrobat Reader is installed on the computer. This program is **FREE** and can be obtained at https://get.adobe.com/reader

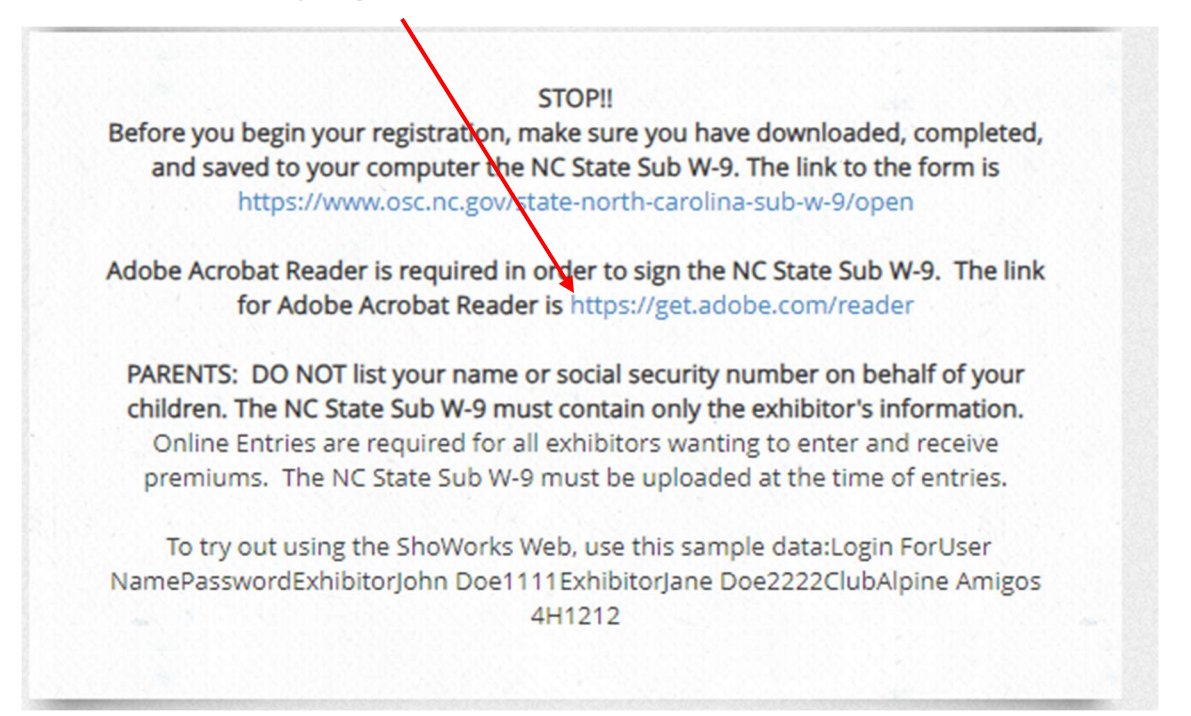

NEXT download, complete and save the NC State Sub W-9 by click on the link https://www.osc.nc.gov/state-north-carolina-sub-w-9/open

**STOP!!** 

Before you begin your registration, make sure you have downloaded, completed, and saved to your computer the NC State Sub W-9. The link to the form is https://www.osc.nc.gov/state-north-carolina-sub-w-9/open

Adobe Acrobat Reader is required in order to sign the NC State Sub W-9. The link for Adobe Acrobat Reader is https://get.adobe.com/reader

PARENTS: DO NOT list your name or social security number on behalf of your children. The NC State Sub W-9 must contain only the exhibitor's information. Online Entries are required for all exhibitors wanting to enter and receive premiums. The NC State Sub W-9 must be uploaded at the time of entries.

To try out using the ShoWorks Web, use this sample data:Login ForUser NamePasswordExhibitorJohn Doe1111ExhibitorJane Doe2222ClubAlpine Amigos 4H1212

Open the NC Sub W-9 in Adobe Reader (or ser Reader as your default)

Fill out the NC Sub W-9

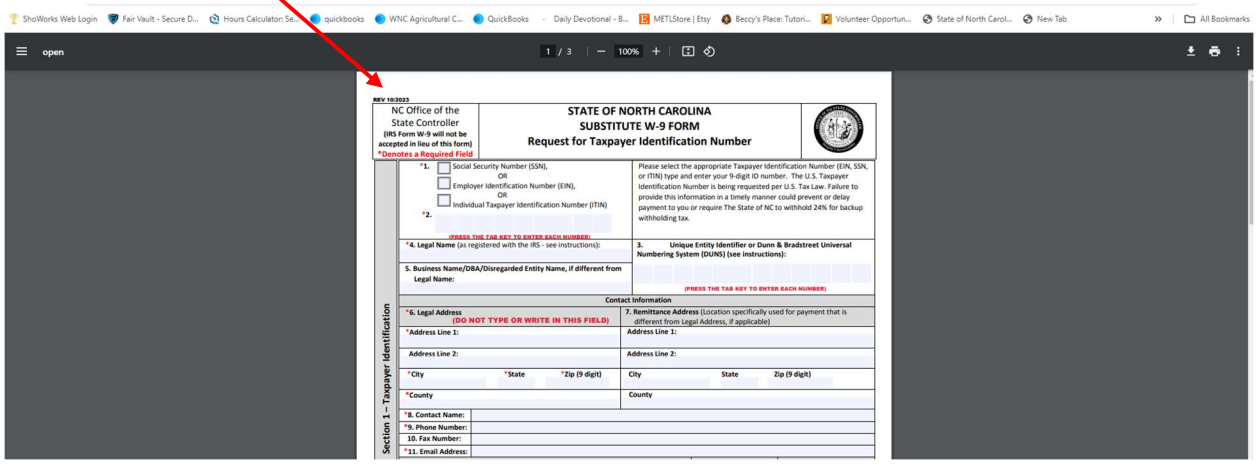

Special Note: #13 - "Entity Classification" for Individual Select "Other" and below type "Exhibitor". "Entity Classification" for Schools will be "Other" and below "School."

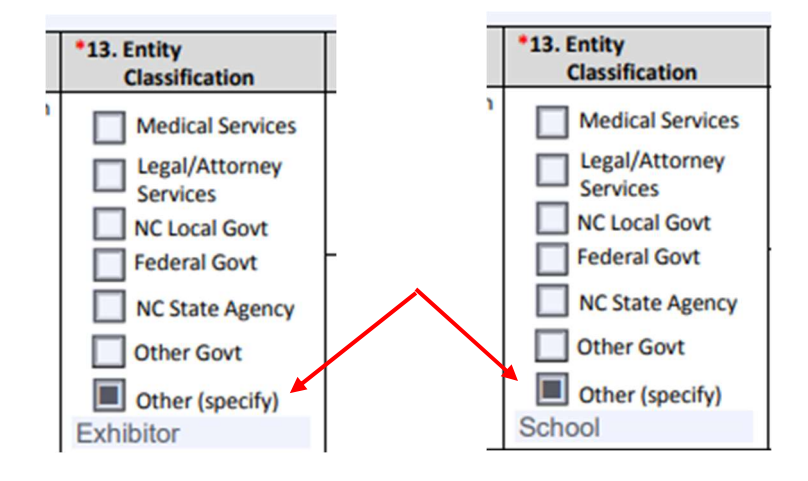

Note: Even though "Authorized U.S. Signature" has an asterisk, it cannot be filled in at this time.

Select Print after all questions answered.

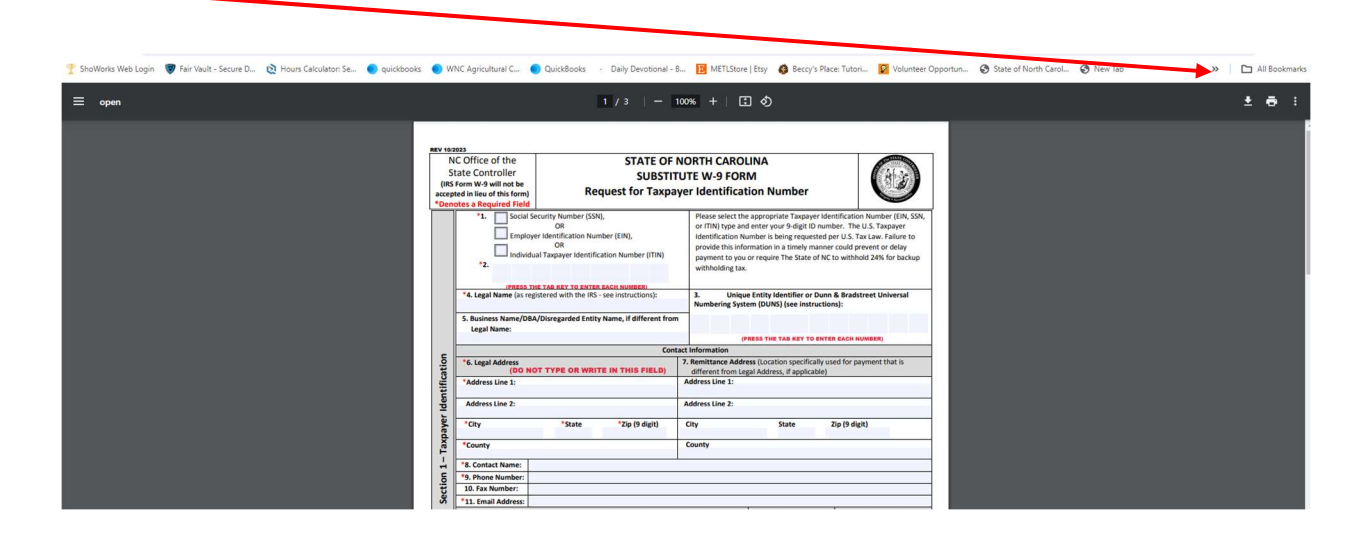

Change Destination to "Save as PDF"

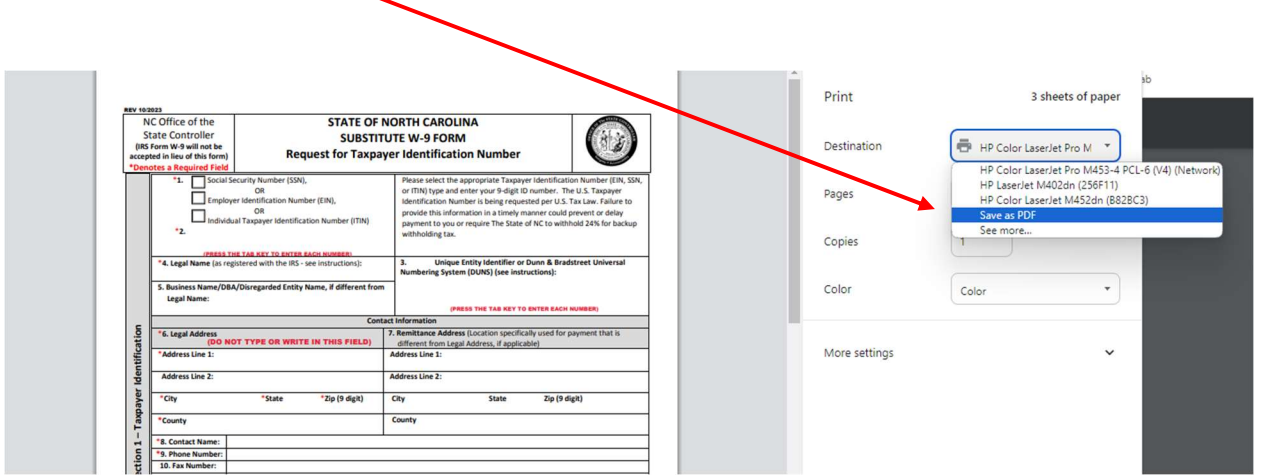

Note: Even though it has an asterisk, "Authorized US Signature" cannot be filled in at this time.

#### Select " Save"

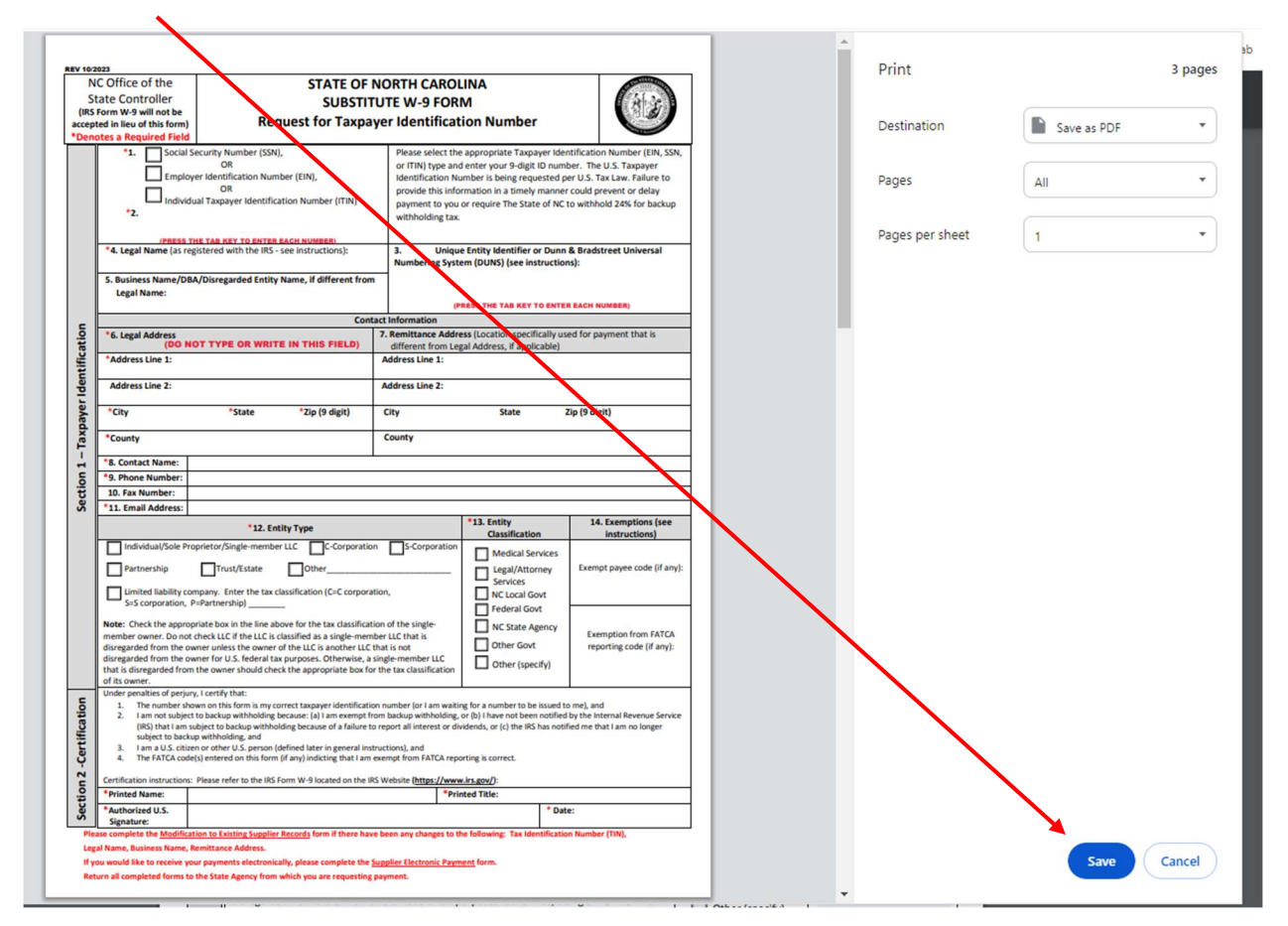

#### Save to the desktop

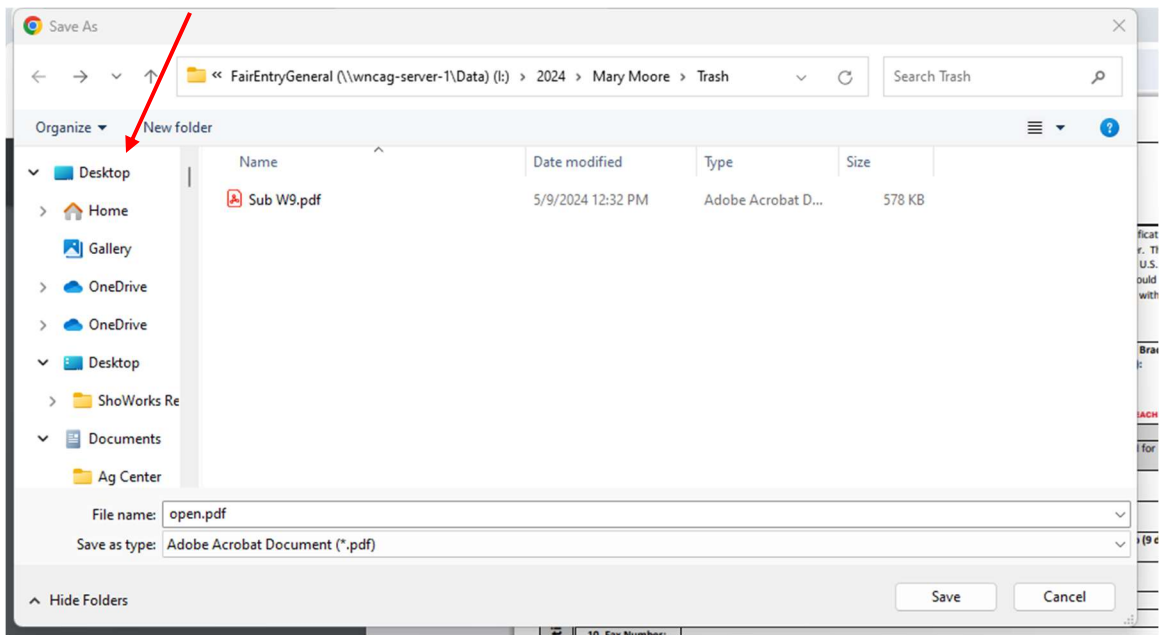

 If more than one person will be registered from this computer, it is a wise idea to change the "File Name" to the exhibitor's name so the correct file can be uploaded. After changing File Name then Save

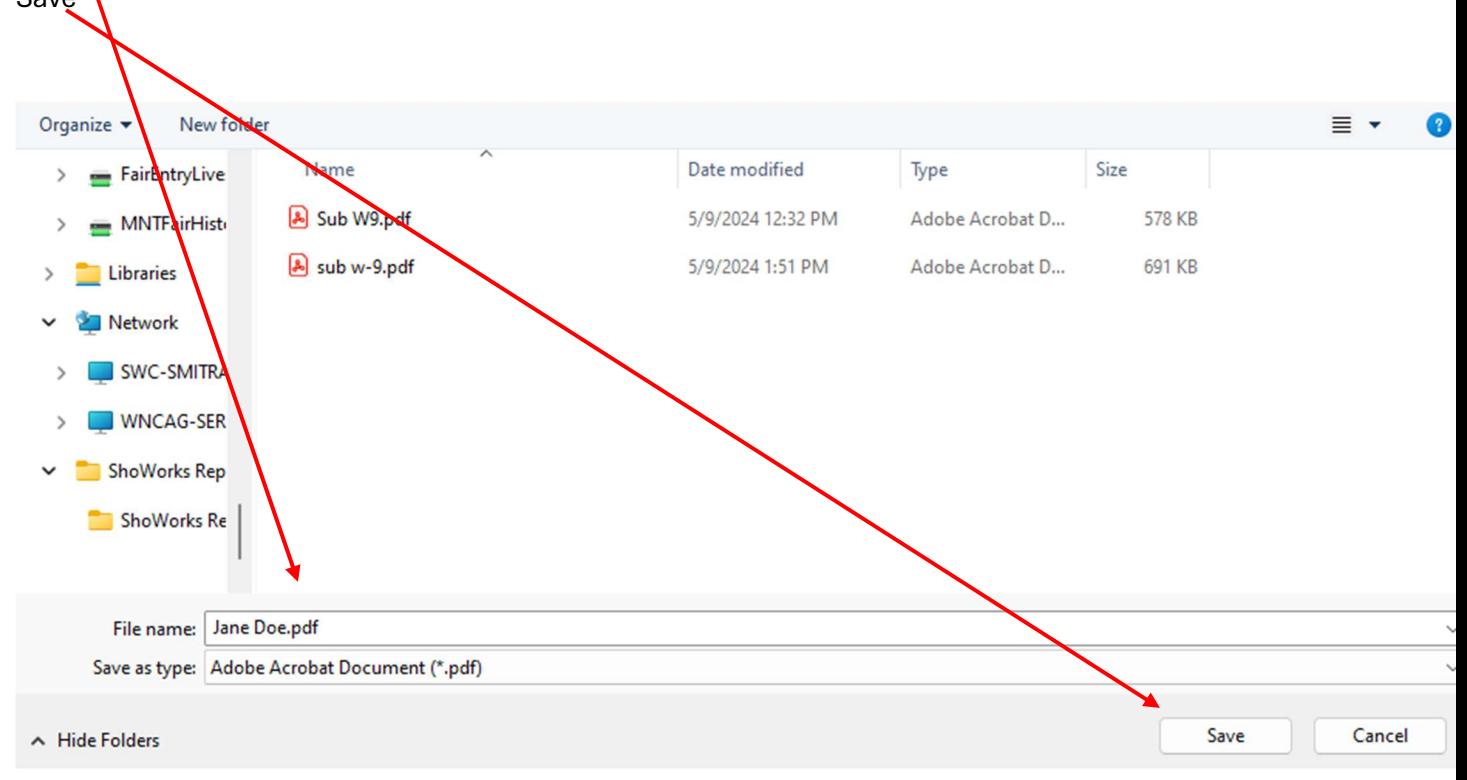

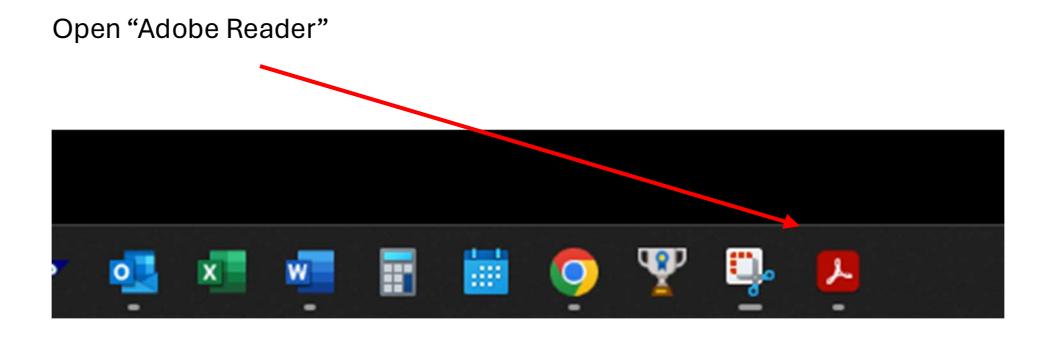

## Select "Your Computer"

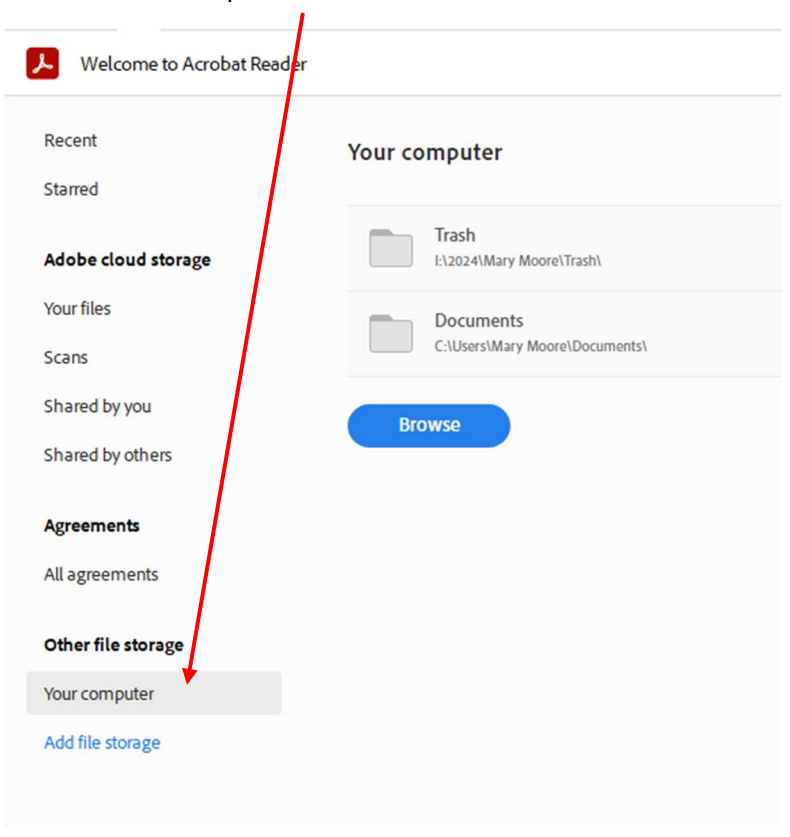

#### Select "Browse"

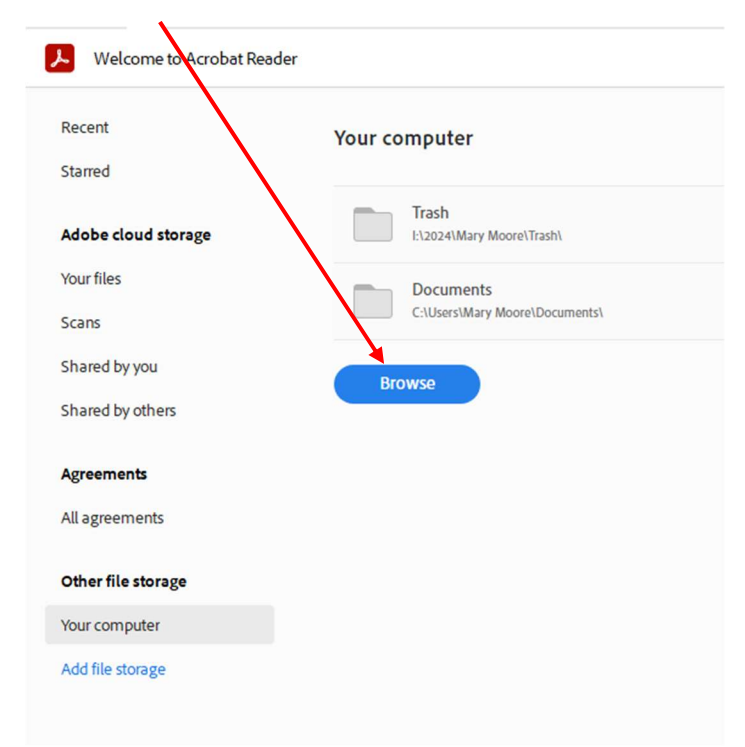

Locate the file on your desktop.

 $\boldsymbol{\lambda}$ 

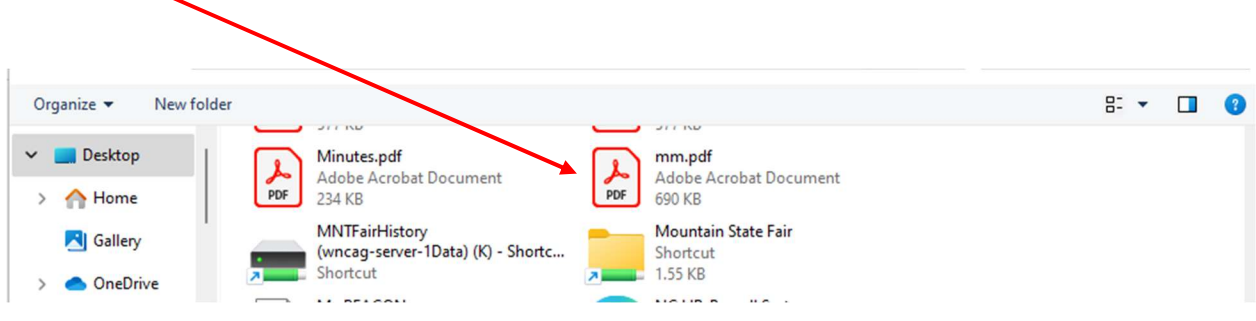

Double click on the correct file to obtain the NC Sub W-9. Then scroll down to signature section.

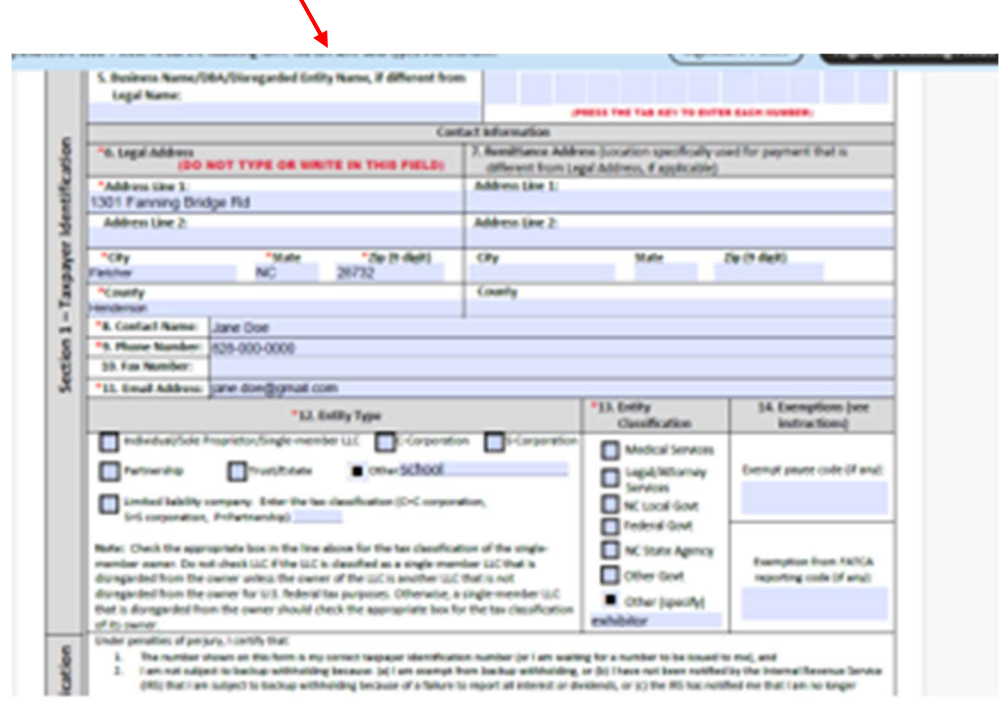

Select "E-Sign"  $\equiv$  Menu  $\bigotimes$   $\mathbb{X}$  mm.p  $\times$   $+$  Create All tools Edit Convert E-Sign  $\Leftrightarrow$   $\Leftrightarrow$ Section 2 -Co 4. The FATCA code(s) entered on this form (if any) indicting that I am exempt from FATCA reporting is correct.  $\begin{bmatrix} \mathbf{R} \end{bmatrix}$ ■ Certification instructions: Please refer to the IRS Form W-9 located on the IRS Website (https://www.irs.gov/):<br>■ Printed Name: ■ Printed Title:  $\boldsymbol{\mathfrak{D}}$ \*Authorized U.S. \* Date: Signature:<br>
Please complete the <u>Modification to Existing Supplier Records</u> form if there have been any changes to the following: Tax Ide<br>
Legal Name, Business Name, Remittance Address. l<br>htification Number (TIN),  $\mathscr{Q}$ If you would like to receive your payments electronically, please complete the Supplier Electronic Payment form<br>Return all completed forms to the State Agency from which you are requesting payment.  $\mathcal{C}_{\lambda}$ ΪÄĻ  $\mathcal{Q}_\mathrm{a}$ 

#### Select "Add Signature"  $\equiv \text{Menu} \mid \text{W} \quad \text{m} \quad \text{mm.pdf}$  $\times$   $\left( + \right.$  Create All tools Edit Convert  $\rightarrow$ :<br>-Sign Section 2 -Co 4. The FATCA code(s) entered on this form (if any) indicting that I am exempt from FATCA reporting is correct. E-Sign  $\times$  $\pmb{\ast}$ **GET E-SIGNATURES FAST** \*Authorized U.S.  $\overline{\mathfrak{p}}$ Signature:<br>Please complete the <u>Modification to Existing Supplier Records</u> form if there have been any changes to the following: Tax Ide<br>Legal Name, Business Name, Remittance Address. 22 Request e-signatures  $\mathcal{Q}$ Send this docution ent to anyone to e-If you would like to receive your payments electronically, please complete the **Supplier Electronic Payment** form.  $\mathcal{C}_{\lambda}$ Return all completed forms to the State Agency from which you are requesting payment. iÄ, FILL AND SIGN YOURSELF Oı,  $\boxed{A} \times \sqrt{ }$  $\bullet$   $\quad$   $\Box$  $\overline{\phantom{0}}$ NC Office of the State Controller Substitute W-9 Instructions  $\bullet$ **General Instructions** Add signature  $\boldsymbol{+}$ For General Instructions, please refer to the IRS Form W-9 located on the IRS Website (https://www.irs.gov/).  $+$ Add initials **Specific Instructions**

Type the name in the grid.  $\lambda$ 

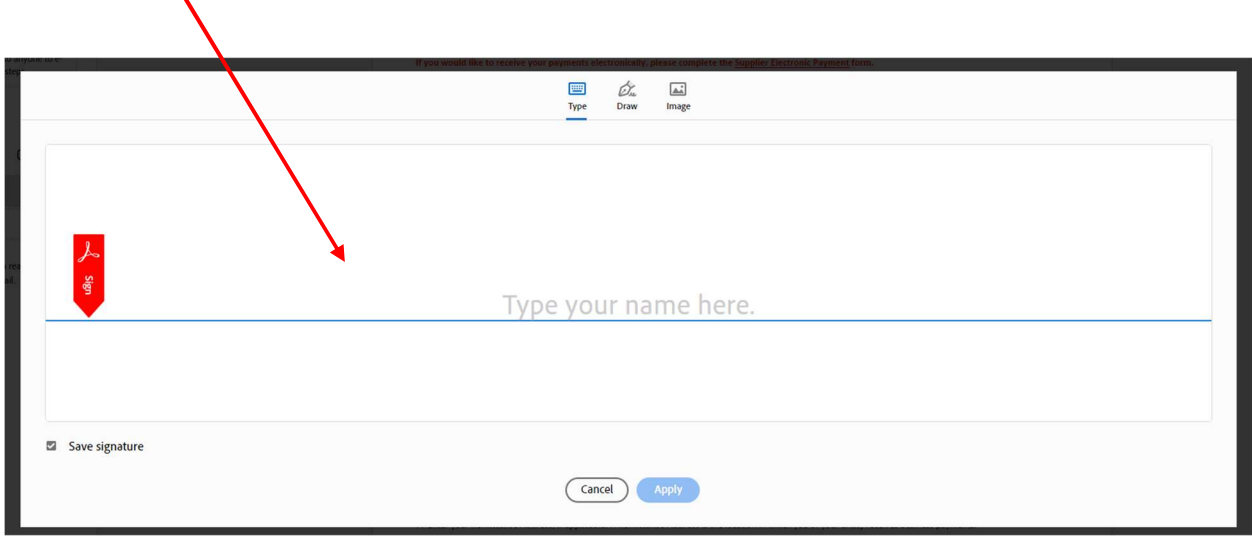

Select "Apply"

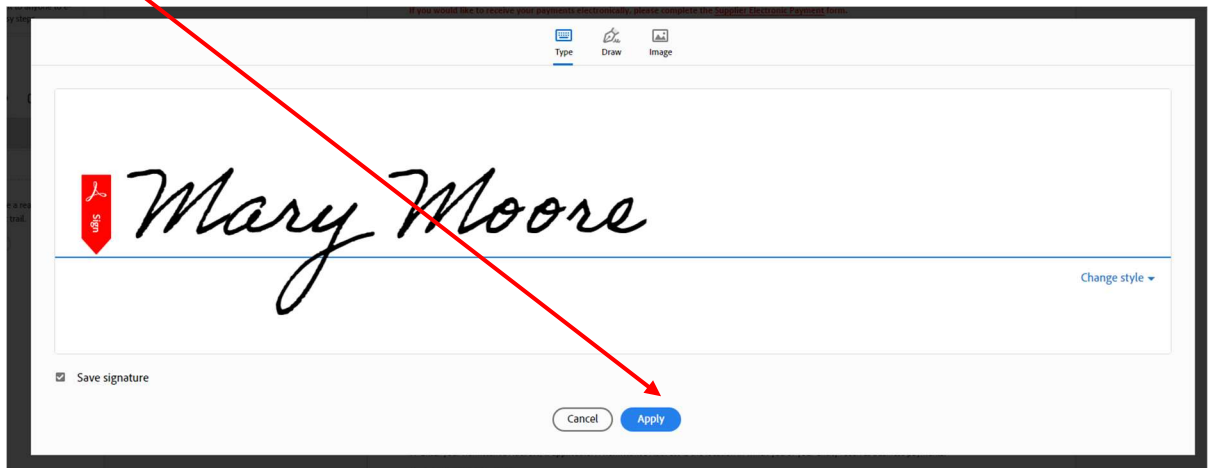

Place the signature text box in the "Authorized US Signature" grid.

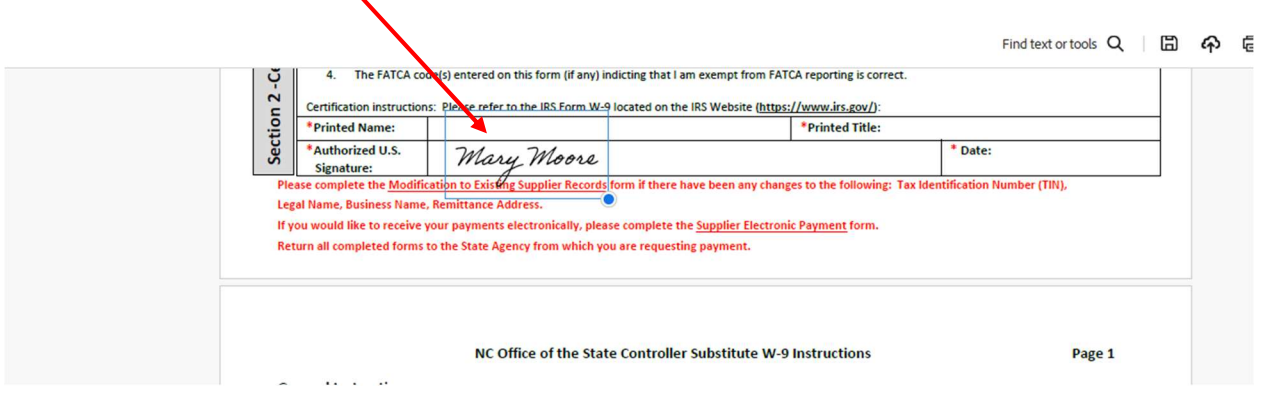

# Select "Save"

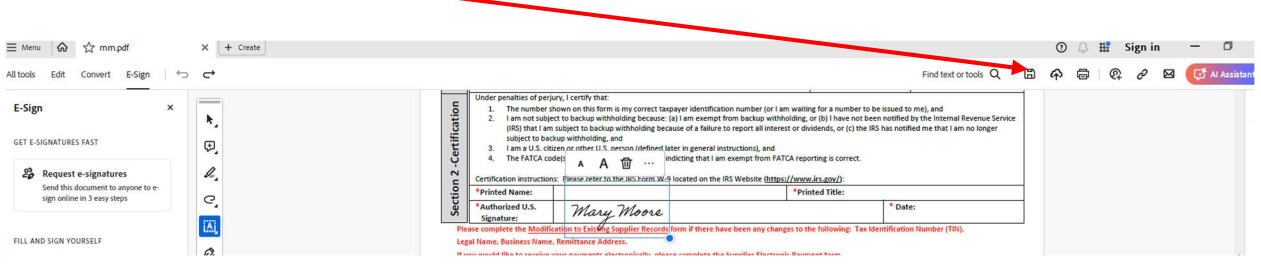

Save to Desktop

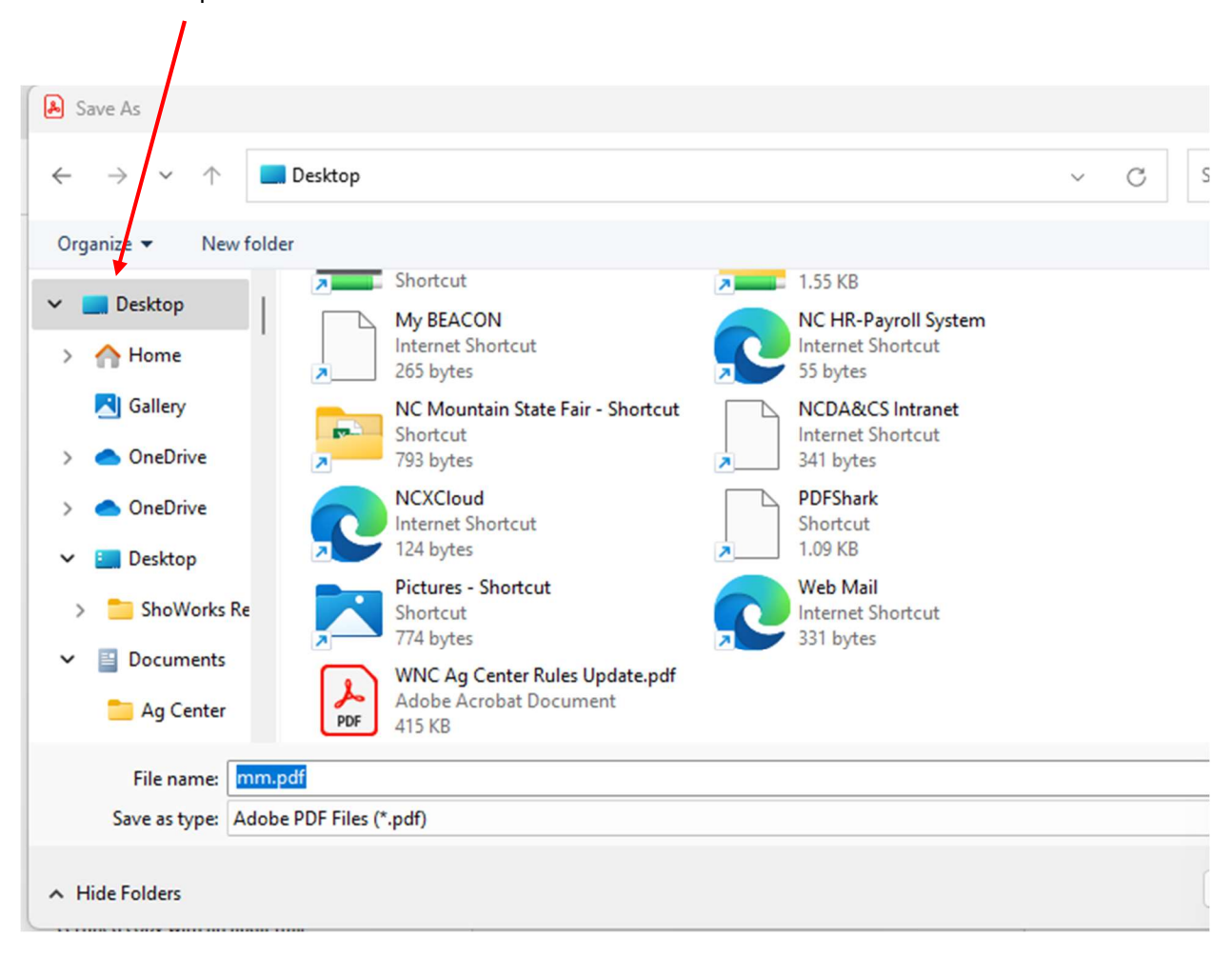

It will ask if you want to replace the original file. Select "Yes"

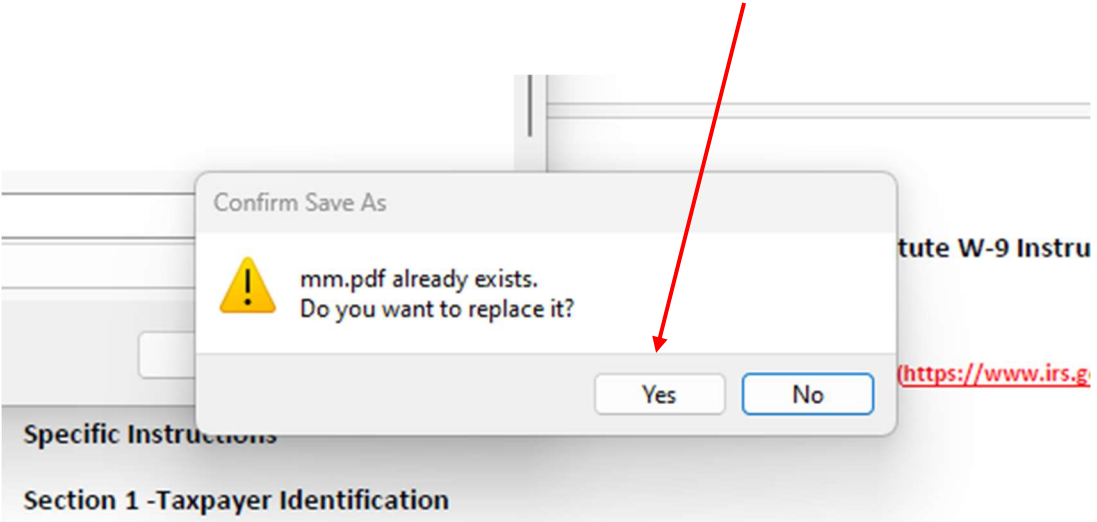

1. Taxpayer Identification Type. Check the type of identification number provided in box 2.

Select #1 " Register" or use Sign In

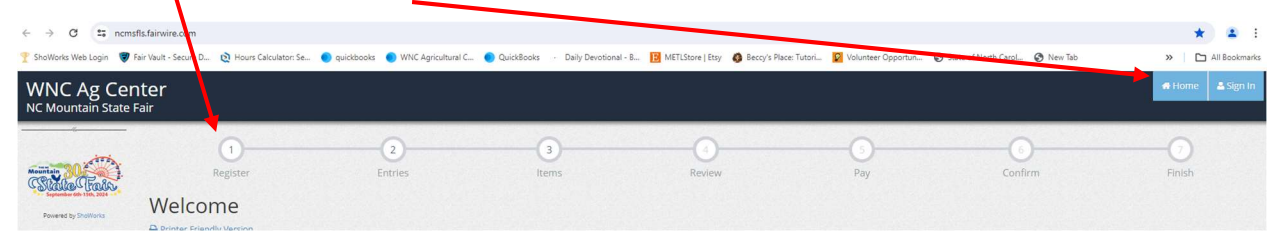

Continue to fill in the correct information going to the next page until "Document Required" . Select "Okay, let's continue."

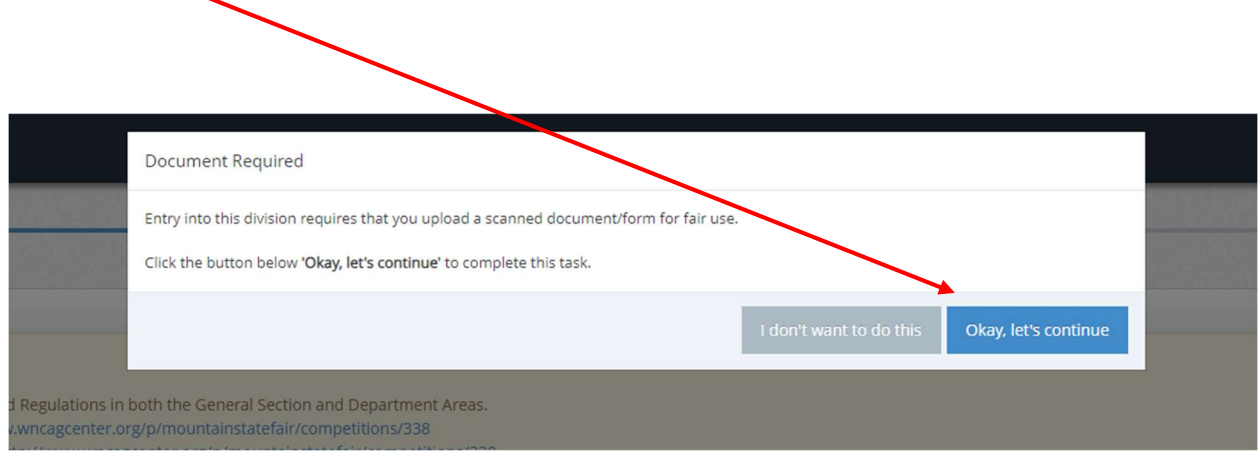

If you select "I don't want to do this", the NC Sub W-9 will not be linked to your file. Therefore, there will be NO Premium paid for your exhibits. North Carolina requires the NC Sub W-9 to pay any premiums.

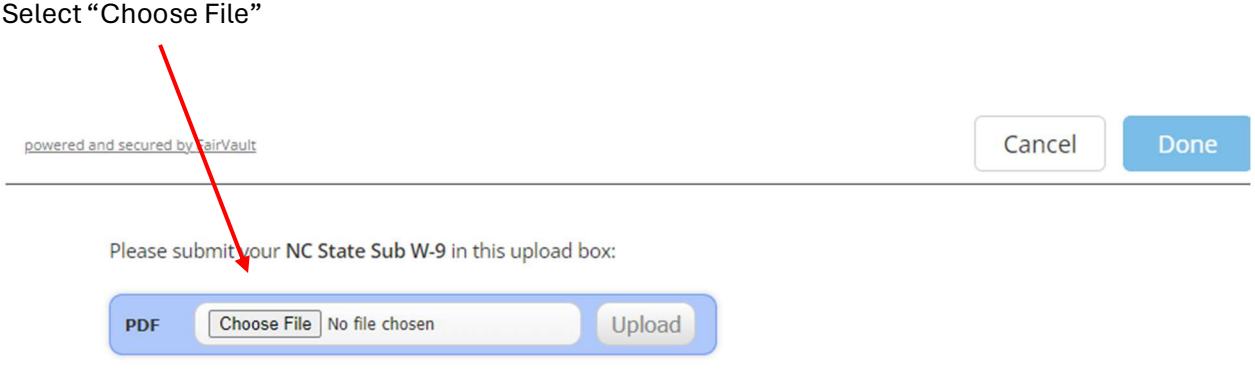

### Select the correct NC Sub W-9

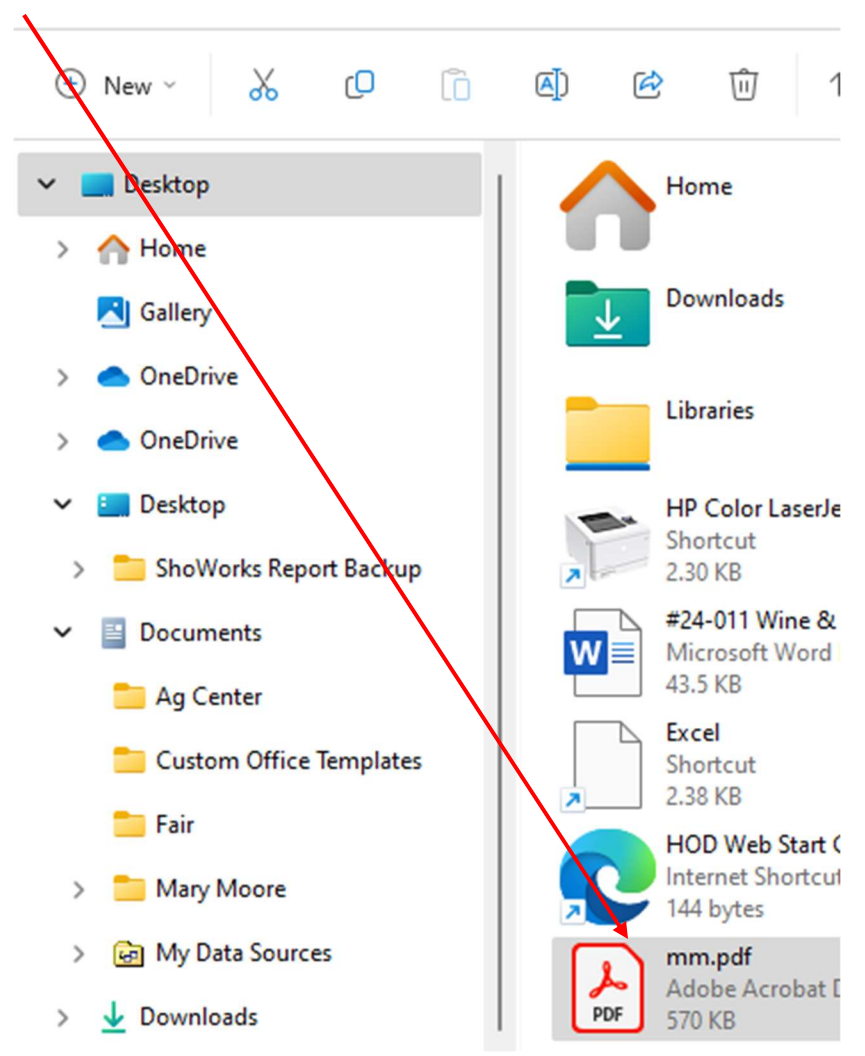

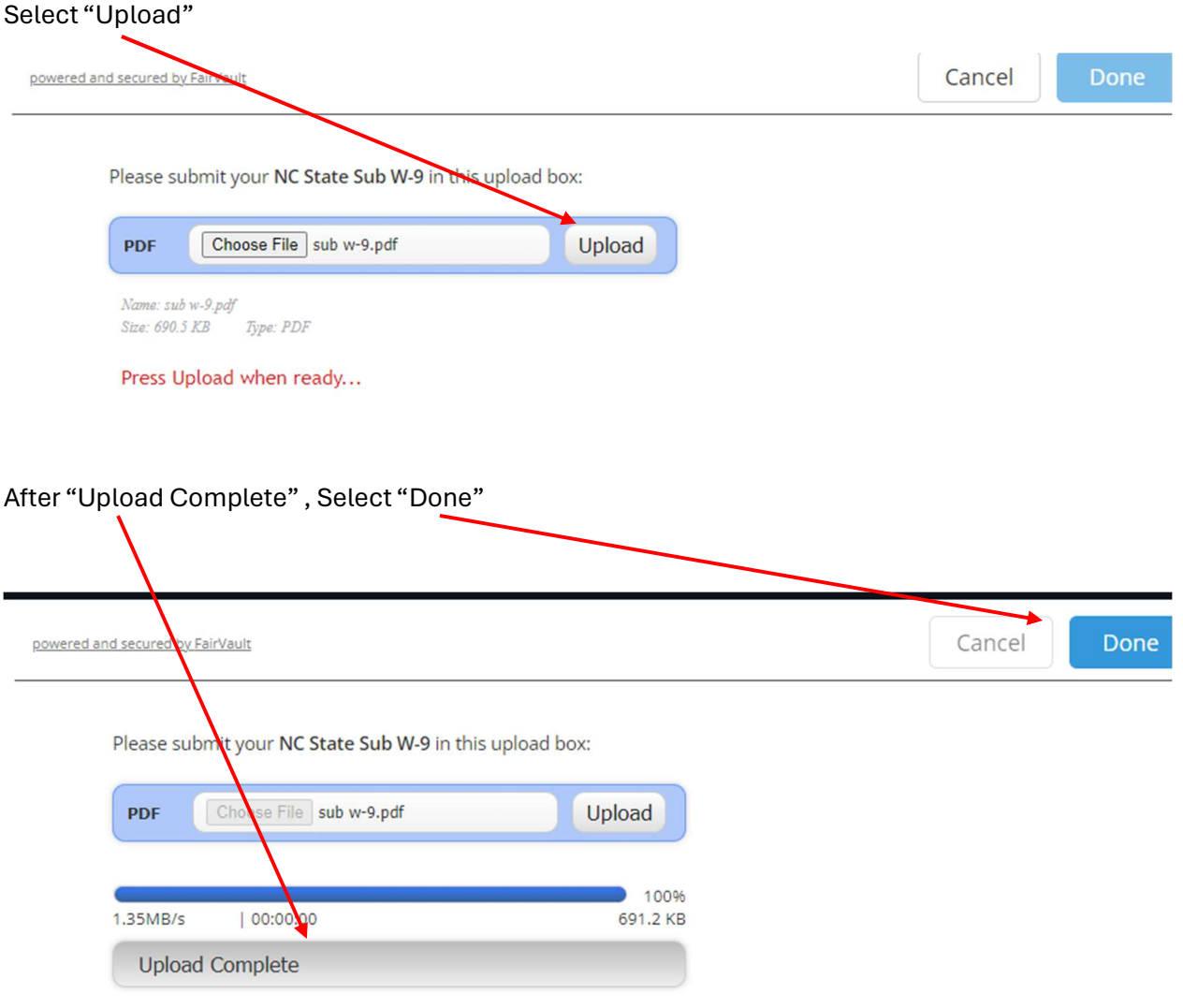

Continue with entering entries. Be sure to Save cart before completing the check-out process.

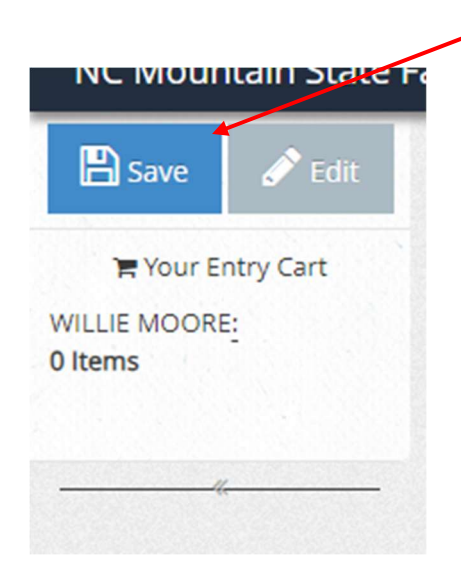